Angiver, at Internetadresser ignoreres, når Outlook Express kontrollerer stavningen.

Angiver det sprog, der skal bruges, når Outlook Express kontrollerer stavningen.

Klik her for at tilføje eller ændre ord i brugerordbogen.

Angiver, hvordan du vil sende og modtage post, hvis du ikke er tilsluttet Internettet. Du kan arbejde offline, fortsætte med ikke at være tilsluttet, eller du kan forsøge at oprette en ny forbindelse.

Angiver, om computeren skal afspille en lyd, når der kommer nye e-mails. Hvis du fjerner markeringen i dette felt, afspilles der ingen lyd, men det angives på statuslinjen i Outlook Express, og på meddelelseslisten vises et ikon, som angiver, at der er ulæste meddelelser.

Angiver, om der skal vises værktøjstip på meddelelseslisten, når et element afkortes af en anden kolonne.

Viser listen over tilgængelige tegnsæt.

Klik her for at fjerne det markerede tegnsæt.

Angiver, om en meddelelse skal markeres som læst, efter at den har været vist i det angivne antal sekunder. Hvis du fjerner markeringen i dette felt, markeres meddelelser ikke som læst, medmindre du åbner meddelelsen i et meddelelsesvindue. Klik på **Marker som læst** i menuen **Rediger** for at markere meddelelsen på listen.

Angiver, om du vil sende og modtage meddelelser for alle konti, når Outlook Express startes.

Angiver, om der skal søges efter nye meddelelser på e-mail-serveren med det angivne minutinterval. Samtidig sendes eventuelle meddelelser i Udbakke. Hvis du fjerner markeringen i dette felt, kan du kun undersøge, om der er nye meddelelser, ved at klikke på **Send og hent** i menuen **Funktioner.** 

Angiver, om Outlook Express skal slette meddelelser permanent fra mappen Slettet post, når du afslutter Outlook Express. Hvis du fjerner markeringen i dette felt, slettes meddelelser først fra mappen Slettet post, når du åbner mappen, markerer meddelelserne og derefter sletter dem.

Angiver, om der skal gemmes kopier af meddelelser, der sendes, i mappen Sendt post. Selvom du fjerner markeringen i dette felt, kan du stadig gemme en kopi af en meddelelse ved at skrive dit eget navn i feltet **Til, Cc** eller **Bcc** i meddelelsen.

Angiver, om Outlook Express skal anvendes, når du klikker på en hyperlink på en webside for at sende en e-mail eller vælger kommandoen **Post** i webbrowseren.

Angiver, om ufuldstændige e-mail-adresser skal findes automatisk, når du opretter meddelelser.

Angiver, at dine meddelelser skal sendes i HTML-format.

Angiver, at dine meddelelser skal sendes som ren tekst uden formatering.

Klik her for at angive typografiindstillinger til meddelelseskodning, linjelængde og svarformat.

Klik her for at angive format til meddelelseskodning og meddelelsessvar, og om billeder skal sendes sammen med meddelelesen.

Angiver, om Outlook Express skal startes i den valgte nyhedsgruppe. Hvis dette afkrydsningsfelt ikke er markeret, startes Outlook Express i den nyhedsgruppe, du fik vist sidste gang, du benyttede Outlook Express.

Angiver, at fremmede tegnsæt, f.eks. "high ASCII" eller Double-byte character sets (DBCS), kan benyttes uden kodning i sidehovedet. Hvis dette afkrydsningsfelt ikke er markeret, vil disse tegn blive kodet.

Angiver, at Outlook Express sletter nyhedsgruppemeddelelser, der har været gemt på din computer i længere tid end det angivne tidsrum.

Angiver, at Outlook Express sletter læste nyhedsgruppemeddelelser, der er gemt på din computer, når du afslutter Outlook Express.

Angiver, at Outlook Express komprimerer filer, der er gemt på din computer, når mængden af spildplads bliver større end den angivne procentsats.

Klik her for at komprimere, slette eller fjerne meddelelser, der er gemt på computeren.

Viser en liste over de skrifttyper, der er tilgængelige på computeren. Klik på en skrifttype for at se, hvordan den ser ud i eksempelruden. Du skal markere teksten, inden du kan ændre skrifttypen for den.

Benytter en typografi til at fremhæve ord og sætninger i meddelelsen. Typografien gælder kun for tekst, der er markeret.

Ændrer størrelsen på den markerede meddelelsestekst. Skriftstørrelse er relativ og afhænger af den valgte skrifttype, størrelsen på grundskrifttypen og den anvendte webbrowser.

Viser en eksempeltekst med den markerede typografi. Eksempelteksten ændres, efterhånden som du ændrer typografien.

Klik her for at vælge en brugerdefineret farve til teksten.

Understreger den markerede tekst.

Ændrer farven på den markerede tekst.

Her kan du skrive stien til og filnavnet på billedet. Du kan også klikke på **Gennemse** for at søge efter et billede.

Her kan du skrive den tekst, der skal vises i stedet for billedet, når billeder er slået fra eller ikke er tilgængelige på modtagerens computer. Teksten vises også under indlæsningen af billedet.

Klik her for at angive den ønskede billedplacering.

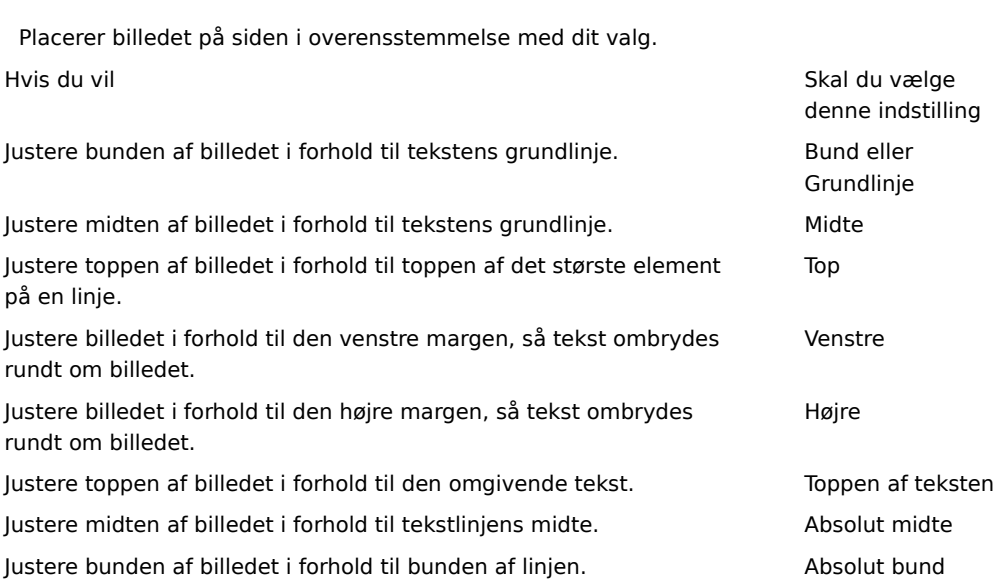
Indsætter en ramme rundt om billedet med den angivne bredde (i pixel). Skriv et tal mellem 0 og 999.

Føjer den angivne mængde plads (i pixel) til billedets sider. Skriv et tal mellem 0 og 999.

Føjer den angivne mængde plads (i pixel) til billedets top og bund. Skriv et tal mellem 0 og 999.

Angiver, om der skal oprettes en kæde til den fil, du vil sende.

Her kan du vælge en filtype og derefter skrive adressen eller stien, du vil oprette en kæde til.

Angiver, om afsnittet skal formateres med punkttegn eller tal.

Angiver, hvilken margen teksten skal justeres efter.

Klik her for at angive flere kriterier for søgningen.

Angiver, om der skal søges i hele teksten i hentede meddelelser på dine e-mail- eller nyhedsgruppekonti.

Klik her for at finde den næste forekomst af den tekst, du har skrevet.

Skriv den tekst, du vil søge efter.

Klik her for at søge i en mappe efter en bestemt billedfil.

Angiver, om der skal logges på meddelelsestjenesten, når Outlook Express startes.

Angiver, om modtagernes navne og e-mail-adresser føjes til adressekartoteket, når du svarer på e-mail.

Angiver, om indholdet af Indbakke vises, når du åbner Outlook Express.

Angiver, om post- og nyhedsgruppemapper med ulæste meddelelser skal vises automatisk.

Angiver, om svar på meddelelser skal have samme format som den pågældende meddelelse, enten almindelig tekst eller HTML. Denne indstilling tilsidesætter andre tekstformateringsindstillinger, f.eks. fed og kursiv.

Føjer din digitale signatur til alle meddelelser, du sender. Hvis du signerer dine meddelelser, kan modtagerne afgøre, om meddelelse virkelig er fra dig. **Bemærk!** Modtageren behøver ikke et digitalt id for at se signerede meddelelser.

Forsøger at kryptere indhold og vedhæftede filer i alle udgående postmeddelelser. Hvis du vil sende en krypteret meddelelse, skal du have modtagerens certifikat i dit adressekartotek.

Angiver det laveste niveau for meddelelseskryptering, du vil bruge. Du modtager en advarsel ved afsendelse af krypterede meddelelser med et lavere krypteringsniveau.

Klik her for at angive yderligere oplysninger om krypteringsnivau, digitale signaturer og tilbagekaldelseskontrol.

For personer med modemforbindelser til Internettet. Denne indstilling angiver, at der ikke ringes op, når du starter Outlook Express. Hvis du markerer dette felt, skal du bruge knappen **Ring op** på værktøjslinjen for at starte en Internetforbindelse.

Angiver, hvilket Netværk via modem-nummer Outlook Express benytter for at oprette forbindelse til Internettet. Det er praktisk, hvis du har mere end en Netværk via modem-forbindelse til Internettet.

Klik her for at ændre meddelelseslagerets placering.

Angiver, at Outlook Express skal komprimere dine meddelelser i baggrunden, så du kan fortsætte med at bruge Outlook Express.

Angiver, at Outlook Express skal fjerne alle IMAP-meddelelser, som er markeret til sletning, når du forlader IMAPmappen.

Klik her for at ændre indstillingerne for Internetforbindelse. Disse indstillinger bruges også til Internet Explorer.

Angiver, at du bliver spurgt, om du vil starte en Internetforbindelse, når du starter Outlook Express. Det er praktisk, hvis du ofte læser nyhedsgrupper eller sender e-mail offline.

Angiver, at Outlook Express viser en meddelelse, så du kan annullere en forbindelse, der ikke virker, hvis du har mere end én Netværk via modem-forbindelse.

Angiver, at Outlook Express afbryder forbindelsen til Internettet, efter du klikker på knappen **Send/Modt** på værktøjslinjen eller henter nyhedsgrupper til læsning offline.

Angiver, om meddelelser, hvor billedfiler (\*.bmp, \*.gif eller \*.jpg) er vedhæftet, viser billedet i meddelelsen efter meddelelsesteksten.

Angiver, om billeder i meddelelser, hvor der er flere vedhæftede billeder, vises ét ad gangen i meddelelsen med knapper til næste og forrige billede.

Angiver den farve, som overvågede meddelelser skal markeres med.

Klik her for at indstille skrifttypen og tekststørrelsen på indgående meddelelser.

Klik her for at gennemgå listen over tegnsæterstatninger, som du tidligere har brugt til indgående meddelelser. Hver gang du ændrer et tegnsæt i en meddelelse ved hjælp af knappen **Sprog** på værktøjslinjen, kan du tilføje det på denne liste. Derefter omformateres indgående meddelelser med samme tegnsæt automatisk til det angivne tegnsæt.

Angiver, at alle kommandoer, der sendes til og fra en nyhedsserver, gemmes i en logfil. Logfilen er nyttig i forbindelse med fejlfinding.
Angiver, at alle kommandoer, der sendes til og fra en e-mail-server, gemmes i en logfil. Logfilen er nyttig i forbindelse med fejlfinding.

Angiver, at alle kommandoer, der sendes til og fra en HTTP-e-mail-server, gemmes i en logfil. Logfilen er nyttig til fejlfinding.

Angiver, at kommandoer, der sendes til og fra nyhedsserveren, når du henter nyhedsgrupper til læsning offline, gemmes i en logfil. Logfilen er nyttig i forbindelse med fejlfinding.

Indstiller skrifttypen og tekststørrelsen på udgående meddelelser.

Angiver, at de valgte skrifttypeindstillinger bliver tilføjet i udgående meddelelser.

Føjer det markerede billede til meddelelser. Billedet vises bag meddelelsesteksten.

Klik her for at vælge brevpapir til udgående meddelelser.

Klik her for at oprette en signatur og/eller medtage visitkort i udgående meddelelser.

Angiver, om din signatur skal føjes til alle udgående meddelelser.

Angiver, at teksten, du skriver, føjes til signaturen. Klik på **Vælg som standard** for at gøre dette til din standardsignatur.

Føjer den angivne fil til slutningen af udgående meddelelser.

Klik her for at søge efter filer, der skal vedhæftes udgående meddelelser, i lokale mapper eller på netværket.

Viser navnet på det visitkort, der er valgt til medtagelse i nye meddelelser. Klik på **Rediger** for at ændre visitkortoplysningerne.

Angiver, om dit visitkort skal medtages i nye meddelelser. Du kan bruge forskellige visitkort til e-mail og nyhedsmeddelelser.

Klik her for at knytte forskellige signaturer til forskellige konti. Du kan f.eks. vælge én signatur til udgående emails og en anden signatur til udgående nyhedsmeddelelser.

Klik her for at gøre den markerede signatur til din standardsignatur for alle udgående meddelelser.

Viser listen over alle de signaturer, du har oprettet.

Klik her for at omdøbe den markerede signatur.

Klik her for at fjerne den valgte signatur.

Klik her for at oprette en ny signatur.

Angiver, om din signatur tilføjes, når du svarer på eller videresender en meddelelse.

Klik her for at oprette en ny indgang i adressekartoteket, der skal bruges i brevpapiret.

Klik her for at ændre de oplysninger, der skal sendes som et visitkort.

Angiver, om oplysninger for den angivne person skal føjes til udgående meddelelser. Oplysningerne er i vCard-format, som kan læses af alle digitale enheder.

Her kan du skrive et navn på en kontaktperson fra adressekartoteket, der skal bruges som visitkort. Visitkortet er de oplysninger, der gemmes i en vCard-fil, som kan læses af alle digitale enheder. Klik på **Ny** for at oprette en adresse til dig selv i adressekartoteket.

Indeholder en liste over brevpapirfiler på computeren.

Angiver, om der skal vises et eksempel på det markerede brevpapir.

Viser et lille eksempel på det markerede brevpapir.

Klik her for at starte Microsoft FrontPage og redigere HTML-filen for det markerede brevpapir.

Klik her for at starte Internet Explorer for at få vist flere brevpapirfiler.

Klik her for at søge efter filer, der skal bruges til brevpapir, i lokale mapper eller på netværket.

Klik her for at bruge guiden Brevpapir til at oprette brugerdefineret brevpapir.

Angiver, om den oprindelige tekst i svarmeddelelser og videresendte meddelelser skal indrykkes med et særligt tegn. Du kan vælge, hvilket tegn du vil bruge.

Angiver, om det markerede brevpapir skal bruges ved afsendelse af meddelelser. Du kan bruge forskelligt brevpapir til post og nyhedsmeddelelser.

Viser navnet på det markerede brevpapir. Hvis du vil skifte brevpapir, skal du klikke på **Vælg.**

Viser et eksempel på, hvordan teksten vil se ud med de valgte skrifttypeindstillinger.
Angiver, om den oprindelige tekst i en meddelelse skal indrykkes, når den besvares. Hvis denne indstilling ikke er markeret, venstrejusteres hele meddelelsen.

Angiver, om billeder i meddelelsen (herunder baggrundsbilleder) føjes til meddelelsen. Hvis dette felt ikke er markeret, medtages kun en reference (eller markør) til billedet. Brug denne indstilling, hvis modtagerne af meddelelsen ikke har adgang til billedet (f.eks. hvis det ligger på din computer, eller meddelelsen læses offline). Meddelelsen bliver større, når billeder medtages, og det tager længere tid at hente den.

Angiver, om der i venstre side af vinduet skal vises en liste over ikoner som i Microsoft Outlook.

Angiver, om der skal vises en liste over standardmapper (f.eks. Indbakke, Udbakke og Kladder) og mapper, du opretter. Listen vises i venstre side af vinduet i Outlook Express.

Angiver, om der skal vises en vandret streg mellem værktøjslinjen og meddelelseslisten, som indeholder navnet på den viste mappe.

Angiver, om der skal vises en liste over navne fra dit adressekartotek. Listen vises forneden i venstre side af vinduet Outlook Express.

Angiver, om der skal vises en linje med status for den markerede mappe nederst i vinduet Outlook Express, f.eks. oplysninger om, hvor mange meddelelser der er i mappen.

Angiver, at Outlook Express-værktøjslinjen vises. Værktøjslinjen giver hurtig adgang til de mest almindelige indstillinger.

Angiver, om der skal vises en vandret linje mellem værktøjslinjen og meddelelseslisten, hvor du kan vælge, hvilke meddelelser der vises. Du kan f.eks. vælge at skjule alle meddelelser, som du allerede har læst. Hvis du opretter brugerdefinerede visninger, kan du også vælge disse på denne liste.

Angiver, om der skal vises en oplysningsrude nederst i Outlook Express-vinduet. Oplysningsrudens størrelse kan ændres efter behov.

Angiver, at der vises et nyt tip til effektiv brug af Outlook Express, hver gang du starter programmet.

Angiver, at du vil flytte værktøjslinjen til et bestemt område i Outlook Express-vinduet.

Angiver, om navnet på en knap på værktøjslinjen skal vises under knappen.

Klik her for at tilføje eller fjerne knapper på værktøjslinjen.

Angiver, om indholdsruden, som viser indholdet af den markerede meddelelse, skal vises.

Angiver, at Outlook Express enten skal vise indholdsruden vandret (under meddelelser) eller lodret (ved siden af meddelelser) afhængigt af dit valg.

Angiver, om oplysninger i boksene **Til, Fra** og **Emne** skal vises øverst i indholdsruden.

Klik her for at få mere at vide om digitale id'er og sikre meddelelser.

Klik her for at oprette et hyperlink til en webside, hvor du kan tilmelde dig et personligt digitalt id.

Klik her for at se og administrere personlige certifikater, certifkater fra pålidelige udstedende myndigheder og andre personer i dit adressekartotek.

Føjer en sikkerhedsetikette til alle digitalt signerede meddelelser, som du sender. Sikkerhedsetiketten bestemmer, hvem der har tilladelse til at se meddelsens indhold.

Klik her for at konfigurere mærkatindstillinger. Indstillingerne bruges til alle meddelelser, du sender, som indeholder en sikkerhedsmærkat.

Klik her for at ændre indstillingerne for dine sikkerhedszoner.

Viser en liste med navnene på de regelmoduler, der er installeret på denne computer. Et regelmodul definerer adgangsrettigheder til meddelelser og tildeler eller afslår tilladelse til en meddelelse.

Viser de sikkerhedsniveauer, der er knyttet til et regelmodul. Hver klassifikation betegner et niveau af rettigheder.

Beskyttelsesmærket beskriver hensigten med klassifikationen.

Klik her for at konfigurere regelmodulet, hvis det kræver detaljeret konfiguration.

Angiver krypteringsalgoritmen til krypteret e-mail, der sendes til dig. Denne indstilling overføres sammen med hver enkelt digitalt signeret e-mail, du sender. Medmindre du ofte flytter mellem maskiner, som understøtter forskellige algoritmer, er det ikke nødvendigt at ændre denne indstilling.

Angiver, om meddelelsen også skal krypteres til dig selv (så du kan læse den).

Klik her for at sende meddelelsesmodtagerens digitale id.

Angiver, om dit certifikat sendes, hver gang du sender e-mails, der er digitalt signeret. Modtagere af e-mail kan bruge den offentlige nøgle til at kryptere meddelelser til dig.

Angiver, at du ikke vil kontrollere, om et digitalt ID er blevet tilbagekaldt.

Angiver, at du vil kontrollere indgående certifikater i forhold til en liste over tilbagekaldte certifikater for at afgøre, om de er gyldige.

Angiver, at alle certifikater fra signerede meddelelser, du modtager, skal tilføjes i adressekartoteket.

Angiver, om dine digitalt signerede meddelelser skal kodes, så signaturen ikke kan ændres . Hvis denne indstilling er slået til, vil brugere af e-mail-programmer, der ikke understøtter S/MIME, ikke kunne læse dine signerede meddelelser.

Angiver, om Outlook Express skal bruges, når du sender dokumenter fra andre programmer ved hjælp af kommandoen **Send** i menuen **Filer.** Når du markerer dette afkrydsningsfelt, deaktiveres e-mail-programmerne Microsoft Exchange og Microsoft Outlook til dette formål.
Angiver, at Outlook Express skal forsøge at oprette forbindelse til din e-mail-konto på Internettet med det interval, du angiver i afkrydsningsfeltet **Send og modtag meddelelser hvert xx minut.** Se under fanen **Generelt** i dialogboksen **Indstillinger.**

Angiver, at alle kommandoer, der sendes til og fra IMAP-e-mail-serveren, gemmes i en logfil. Logfilen er nyttig i forbindelse med fejlfinding.

Klik her for at ændre placeringen af dit private e-mail-lager.

Her kan du skrive navnet på den fil, du vil indsætte i meddelelsen.

Klik her for at søge efter filen på computeren.

Angiver, at lydfilen skal gentages det antal gange, som du angiver.

Angiver, at lydfilen skal gentages uendeligt.

Her kan du skrive URL-adressen på den webside, du vil bruge til at oprette den nye meddelelse.

Her kan du skrive den adresse, du vil blokere for.

Angiver, om du vil blokere for e-mail, nyhedsmeddelelser eller e-mail og nyhedsmeddelelser fra den adresse, du har angivet.

Viser listen over de kolonner, du kan få vist i hovedvinduet. Hvis en kolonne er markeret, vises den i hovedvinduet.

Flytter den markerede kolonne et niveau op i de viste kolonner.

Flytter den markerede kolonne et niveau ned i de viste kolonner.

Klik her for at få vist den markerede kolonne.

Klik her for at skjule den markerede kolonne.

Her kan du skrive bredden på den markerede kolonne.

Her kan du skrive tekst for at finde alle IMAP-mappenavne, der indeholder den tekst, du har skrevet.

Viser en liste over IMAP-konti. Klik på en server for at få vist en liste over mapper.

Viser en liste over tilgængelige mapper for den markerede IMAP-konto. Du kan indsnævre denne liste til mapper, der indeholder et bestemt ord i navnet eller beskrivelsen.

Viser den markerede mappe på mappelisten i hovedvinduet. Der vises et ikon ved siden af de mapper, du har valgt at få vist.

Fjerner den markerede mappe fra mappelisten i hovedviduet.

Indlæser mappelisten for den markerede IMAP-konto.

Åbner den markerede mappe.

Viser en liste over tilgængelige betingelser, du kan anvende på denne visning.

Her kan du skrive navnet på visningen.

Viser en liste over beskrivelser, der opfylder de betingelser, du har valgt. Klik på et understreget ord for at færdiggøre beskrivelsen.

Marker et eller flere afkrydsningsfelter for at definere kriterier, der skal anvendes på indgående meddelelser. Hvis reglen f.eks. skal gælde meddelelser fra en bestemt person, skal du markere afkrydsningsfeltet **Hvor Fralinjen indeholder personer.**

Marker et eller flere afkrydsningsfelter for at bestemme, hvordan meddelelser, der opfylder de valgte kriterier, skal behandles. Hvis reglen f.eks. skal flytte meddelelser til en bestemt mappe, skal du klikke på **Flyt den til den angivne mappe.**

Klik på de understregede områder i boksen Regelbeskrivelse for at angive specifikke oplysninger til regelbetingelserne. Du kan f.eks. identificere afsendere, som denne regel skal gælde for, ved at klikke på ordene **indeholder personer.**

Skriv et beskrivende navn til din regel, så du kan huske dens indhold.

Klik her for at oprette en ny regel til indgående meddelelser.

Klik her for at foretage ændringer til den markerede regel.

Klik her for at oprette en kopi af den markerede regel. Dette er praktisk, hvis du vil oprette en ny regel på baggrund af en eksisterende regels egenskaber.

Klik her for at fjerne den valgte regel.

Klik her for at angive, hvor dine regler skal anvendes (f.eks. på Indbakke eller andre mapper).

Klik her for at flytte den markerede regel opad på listen. Regler behandles i den rækkefølge, de vises på listen.
Klik her for at flytte den markerede regel nedad på listen. Regler behandles i den rækkefølge, de vises på listen.

Viser reglens aktuelle indhold. Klik på eventuelle understregede områder for at ændre den pågældende del af reglen.

Marker de regler, som skal anvendes på meddelelser i mappen eller mapperne på listen nedenfor.

Klik her for at markere alle reglerne på listen.

Klik her for at fjerne markeringen fra alle reglerne på listen.

Beskriver indholdet af de forskellige regler.

Viser den mappe, dine regler anvendes på.

Klik her for at anvende en eller flere regler på undermapper i den aktuelle mappe.

Klik her for at søge efter den mappe, som reglerne skal anvendes på.

Klik her for at anvende reglerne på meddelelser i den markerede mappe.

Klik her for at angive, at Outlook Express skal overvåge indgående meddelelser og flytte formodet uønsket post til mappen Uønsket post.

Klik her for at angive bestemte typer meddelelser, der ikke skal behandles som uønsket post.

Indstilling af skyderen har betydning for, hvilke meddelelser der filtreres fra som uønsket post. Flyt skyderen til venstre for at frasortere mindre uønsket post, flyt skyderen til til højre for at frasortere mere. Midterplaceringen er den anbefalede indstilling.

Klik her for at fastlægge en tidsplan for sletning af uønsket post. Når du vælger denne indstilling, sletter Outlook Express alle elementer i mappen Uønsket post permanent på et angivet tidspunkt.

Klik her for at tilføje en afsender eller et domæne på listen over blokerede afsendere.

Klik her for at ændre et markeret element, herunder om du vil blokere afsenderens adgang til postkonti, nyhedskonti eller begge dele.

Klik her for at fjerne den markerede afsender eller det markerede domæne fra listen over blokerede afsendere. Meddelelser fra denne afsender blokeres ikke længere, hvis afsenderen fjernes fra listen.

Marker et eller flere afkrydsningsfelter for at definere kriterier for visningen. Eventuelle aktuelle visningskriterier er allerede markeret.

Viser en beskrivelse af visningskriteriet og den tilknyttede handling. Klik på et understreget ord for at ændre handlingen.

Skriv navnet på visningen her.

Klik her for at oprette en ny visning.

Klik her for at redigere kriterierne og handlingerne for en markeret visning.

Klik her for at oprette en kopi af den markerede visning.

Klik her for at fjerne den aktuelle visning.

Klik her for at anvende en visning på den markerede mappe. Visningskriterierne anvendes på meddelelserne med det samme.

Dette område viser en beskrivelse af visningen. Klik på en understreget værdi for at redigere visningen.

Angiver, hvilken tegnsætstandard der skal anvendes ved afsendelse af meddelelser til andre lande.

I forbindelse med Unicode og sprog, der skrives fra højre mod venstre, angiver dette afkrydsningsfelt, at alle nye meddelelser bliver skrevet fra højre mod venstre.

Bruger de engelske ord **To, From** og **Subject** i svar, selvom sproget i svaret ikke er engelsk.

Viser alle indgående meddelelser med standardtegnsættet uanset brevhovederne. Marker kun denne indstilling, hvis indgående meddelelser ofte er ulæselige, fordi det sprog, der er defineret i brevhovedet, ikke er kompatibelt med meddelelsesteksten.

Viser den tegnsætstandard, der bruges, når nedenstående afkrydsningsfelt er markeret.

Angiver, om der skal sendes en anmodning om kvittering for læsning med alle udgående meddelelser. Modtagere af meddelelser kan vælge, om der skal sendes kvitteringer eller ej. Hvis modtageren af meddelelsen accepterer at sende en kvittering for læsning, bliver kvitteringen sendt, når meddelelsen er blevet åbnet.

Angiver, at Outlook Express ikke vil sende en kvittering for læsning.

Angiver, at du vil blive spurgt, hver gang der er en anmodning om kvittering for læsning. Du kan vælge, om der skal sendes en kvittering, når du modtager underretningen.

Angiver, at Outlook Express sender en kvittering for læsning, hvis der bliver anmodet om en.

Angiver, om der skal svares på en anmodning om kvittering for læsning, der er sendt af en person på adresselisten. I sådanne tilfælde har den pågældende person ikke din e-mail-adresse. Hvis du markerer denne indstilling, bliver du beskyttet mod at give din adresse til ukendte personer på listen.
Klik her for at angive indstillinger for anmodning om og afsendelse af sikre kvitteringer. Kun digitalt signerede meddelelser kan indeholde anmodninger om sikre kvitteringer.

Angiver, om en anmodning om en sikker kvittering bliver inkluderet sammen med alle udgående digitalt signerede meddelelser. Der bliver sendt en kvittering, når meddelelsen bliver vist, men modtageren af meddelelsen kan vælge, om der skal sendes kvittering eller ej.

Angiver, at Outlook Express ikke vil sende en kvittering for læsning.

Angiver, at du bliver spurgt, før der bliver sendt en sikker kvittering. Du kan så vælge, om der skal sendes en kvittering.

Angiver, at Outlook Express sender en sikker kvittering, hvis der bliver anmodet om en.

Angiver, om alle udgående sikre kvitteringer skal krypteres, hvis det er muligt.

Angiver, om sikre kvitteringer bliver kontrolleret imod de oprindelige meddelelser i mappen Sendt post for den pågældende konto. I forbindelse med IMAP-konti er mappen Sendt post angivet under egenskaberne for IMAPkontoen.

Her kan du kan indtaste endnu en Hotmail-adresse på personen.

Klik her for at føje den person, hvis Hotmail-adresse du indtastede i feltet **Tilføj ny,** på listen med onlinekontaktpersoner.

Klik her for at angive, at den markerede e-mail-adresse til venstre skal bruges til at sende onlinemeddelelser til denne person.

Klik her for at åbne et vindue til onlinemeddelelser fra den e-mail-adresse, der er markeret til venstre.

Viser de e-mail-adresser, der bruges til onlinemeddelelser.

Viser de e-mail-adresser, programmet forsøger at sende en meddelelse til

Viser emnet på den meddelelse, programmet forsøger at sende

Klik her for at sende meddelelsen

Klik her for at forhindre programmet i at sende meddelelsen.

Klik her for at få flere oplysninger.

Et program forsøger at sende en e-mail til kontaktpersoner i dit adressekartotek eller på listen over kontaktpersoner. Det program, der forsøger at sende meddelelsen, er muligvis en virus. En virus spredes ved for eksempel at sende kopier af e-mail til personer i dit adressekartotek. Hvis du ikke ved, hvem meddelelsen, som programmet forsøger at sende, er fra, og du ikke vil have, at programmet sender meddelelsen, skal du klikke på Undlad at sende.

Angiv, at Outlook Express skal have din tilladelse, før et andet program sender en meddelelse til kontaktpersonerne i dit adressekartotek eller på listen over kontaktpersoner. En virus spredes ved for eksempel at sende kopier af e-mail, der indeholder en virus, til dine kontaktpersoner.

Angiv, at Outlook Express ikke skal åbne eller gemme vedhæftede filer, hvis de kan indeholde en virus.

Du kan få hjælp til alle elementer i denne gruppe. Klik på ¼ øverst i dialogboksen, og klik derefter på det element, du vil have oplysninger om.

Viser, hvilke kolonner der kan føjes til meddelelseslisten.

Viser, hvilke kolonner der aktuelt vises på meddelelseslisten og deres rækkefølge.

Flytter den markerede kolonne fra listen **Tilgængelige kolonner** til listen **Viste kolonner.**

Flytter den markerede kolonne fra listen **Viste kolonner** til listen **Tilgængelige kolonner.**

Flytter den markerede kolonne et niveau op i de viste kolonner.

Flytter den markerede kolonne et niveau ned i de viste kolonner.

Gendanner kolonnerne efter de oprindelige indstillinger, som de blev vist, da Outlook Express blev installeret første gang.

Viser en liste over tilgængelige nyhedskonti. Klik på en nyhedsserver for at få vist de tilhørende nyhedsgrupper.

Her kan du skrive en tekst for at søge efter nyhedsgruppenavne, der indeholder den tekst, du skriver.

Viser en liste over tilgængelige nyhedsgrupper på den valgte server. Du kan begrænse listen til nyhedsgrupper, der indeholder et bestemt ord i navnet eller i beskrivelsen. Du kan desuden klikke på fanerne for at få vist alle tilgængelige nyhedsgrupper på den valgte server eller kun nye nyhedsgrupper eller dem, du abonnerer på.

Angiver, om der skal søges i både nyhedsgruppebeskrivelser og nyhedsgruppenavne.

Åbner den valgte nyhedsgruppe.

Føj den valgte nyhedsgruppe til listen over nyhedsgrupper i hovedvinduet. Der vises et ikon ud for en nyhedsgruppe, der abonneres på.

Fjerner den valgte nyhedsgruppe fra listen over nyhedsgrupper i hovedvinduet.

Henter listen over nyhedsgrupper fra den valgte nyhedsserver.
Klik på en fane, hvis du vil ændre visningen. Klik på **Alle** for at få vist alle nyhedsgrupper på serveren, klik på **I abonnement** for kun at få vist dem, du abonnerer på, eller klik på **Ny** for at få vist alle de nyhedsgrupper, der er blevet tilføjet, siden du sidst oprettede forbindelse til nyhedsserveren.

Viser kun de nyhedsgrupper på den valgte server, som du abonnerer på.

Viser de nyhedsgrupper, der er blevet føjet til serveren, siden du sidst klikkede på **Nulstil liste.**

Angiver, om det valgte antal meddelelser skal hentes, når en nyhedsgruppe vises, eller om alle meddelelserne i nyhedsgruppen skal hentes.

Angiver, om der skal vises emnetråde med alle svar på meddelelseslisten, når du åbner en nyhedsgruppe. Hvis du fjerner markeringen i dette afkrydsningsfelt, er det kun den oprindelige meddelelse, der vises.

Angiver, om en meddelelse skal markeres som læst, efter at den har været vist i det angivne antal sekunder. Selvom du fjerner markeringen i dette afkrydsningsfelt, kan du stadig markere individuelle meddelelser som læste. Yderligere oplysninger finder du under "Markering af meddelelser som læste eller ulæste" i indekset til Hjælp.

Angiver, om der skal søges efter nye meddelelser på nyhedsserveren og sendes meddelelser fra Udbakke med det angivne minutinterval. Selvom du fjerner markeringen i dette afkrydsningsfelt, kan du stadig søge efter nye meddelelser og sende meddelelser fra Udbakke ved at klikke på **Opdater** i menuen **Vis.**

Angiver, om der skal søges efter nye nyhedsgrupper, og om deres navne skal hentes, når du får adgang til serveren til en nyhedsgruppe. Hvis der findes nye, vises de på listen over nye nyhedsgrupper. Selvom du fjerner markeringen i dette afkrydsningsfelt, kan du stadig søge efter nye nyhedsgrupper ved at klikke på **Nyhedsgrupper** i menuen **Funktioner.**

Angiver, om alle meddelelser skal markeres som læste, når du afslutter en nyhedsgruppe. Selvom du fjerner markeringen i dette afkrydsningsfelt, kan du stadig markere individuelle meddelelser som læste. Yderligere oplysninger finder du under "Markering af meddelelser som læste eller ulæste" i indekset til Hjælp.

Angiver, om meddelelsesteksten skal vises i indholdsruden, når brevhovedet markeres på meddelelseslisten. Hvis du fjerner markeringen i dette afkrydsningsfelt, kan du få vist meddelelsesteksten ved at markere brevhovedet og derefter trykke på MELLEMRUM.

Angiver, om Outlook Express skal bruges, når du klikker på et hyperlink på en webside for at gå til en nyhedsgruppe, eller når du vælger kommandoen **Nyheder** i webbrowseren. Hvis du fjerner markeringen i dette afkrydsningsfelt, vil webbrowseren ikke anvende Outlook Express, og du skal installere et andet program til læsning af nyheder, hvis du vil læse nyhedsgrupper fra webbrowseren.

Angiver, om der skal gemmes kopier af meddelelser, som du sender til nyhedsgrupper, i mappen Sendte meddelelser. Selvom du fjerner markeringen i dette afkrydsningsfelt, kan du stadig gemme en kopi af en meddelelse ved at skrive dit eget navn i feltet **Cc** i meddelelsen.

Angiver, om der automatisk skal markeres hele ord, når du markerer tekst i meddelelsen. Hvis du fjerner markeringen i dette afkrydsningsfelt, kan du markere tekst med et tegn ad gangen, og du kan automatisk vælge hele ord ved at dobbeltklikke på et ord og udvide markeringen ord for ord.

Angiver, om den oprindelige meddelelsestekst skal medtages, når du svarer. Du kan redigere eller slette i teksten. Hvis du fjerner markeringen i dette afkrydsningsfelt, vil meddelelsen kun indeholde den tekst, du skriver eller indsætter.

Angiver, om alle linjer i den oprindelige tekst, der medtages i svaret, skal indrykkes og indledes med det angivne tegn. På denne måde kan det svar, du skriver, skelnes fra den oprindelige tekst. Hvis du fjerner markeringen i dette afkrydsningsfelt, vil den oprindelige tekst og den tekst, du tilføjer, se ens ud.

Klik her for at vælge avancerede indstillinger til afsendelse af meddelelser, f.eks. meddelelsesformat, linjelængde og øjeblikkelig afsendelse af meddelelser.

Angiver, om der skal gemmes kopier af sendte meddelelser i mappen Sendt post. Selvom du fjerner markeringen i dette afkrydsningsfelt, kan du stadig gemme en kopi af en meddelelse ved at skrive dit eget navn i feltet **Til, Cc** eller **Bcc** i meddelelsen.

Angiver, om Outlook Express skal bruges, når du sender e-mail-svar på nyhedsgruppemeddelelser. Hvis du fjerner markeringen i dette afkrydsningsfelt, vil webbrowseren ikke anvende Outlook Express, og du skal installere et andet e-mail-program for at kunne sende meddelelser.

Klik her for at vælge avancerede indstillinger til afsendelse af meddelelser, f.eks. tegnsæt, meddelelsesformat, linjelængde og øjeblikkelig afsendelse af meddelelser.

Angiver, om der skal anvendes et andet internationalt tegnsæt end det standardtegnsæt, der er angivet under **International** i Kontrolpanel. Hvis du fjerner markeringen i dette afkrydsningsfelt, bruger Outlook Express standardtegnsættet.

Angiver, at Outlook Express skal kode meddelelserne ved hjælp af MIME. Dette format benyttes af de fleste email-programmer.

Angiver, at Outlook Express skal kode meddelelserne ved hjælp af Uuencode. Dette format benyttes normalt til at sende binære filer som vedhæftede filer i meddelelser til nyhedsgrupper.

Angiver, om Outlook Express automatisk skal ombryde teksten i udgående meddelelser, så linjerne ikke er længere end det angivne antal tegn. Visse ældre e-mail-programmer kan ikke vise meddelelser med linjer på over 80 tegn korrekt. Hvis du fjerner markeringen i dette afkrydsningsfelt, kan der være ekstra linjeskift i meddelelser til modtagere, hvis e-mail-program eller program til læsning af nyheder kun kan vise 80 tegn pr. linje.

Det anbefales, at du definerer grænsen til omkring 72 tegn. De fleste programmer til e-mail eller læsning af nyheder indrykker tekst i anførselstegn i svar eller videresendelser. Ved at definere grænsen til 72 tegn kan teksten indrykkes flere gange, uden at det resulterer i ekstra linjeskift.

Angiver, om Outlook Express med det samme skal videresende afsendte meddelelser til e-mail-serveren. Hvis du fjerner markeringen i dette afkrydsningsfelt, placeres de meddelelser, du sender, i Udbakke, og sendes først, når du klikker på knappen **Send/modtag.**

Viser tilgængelige bit- og binære formater til kodning af meddelelsen.

Viser, hvordan tekst vises i udgående meddelelser. Modtagere, hvis servere eller e-mail-programmer ikke understøtter tekstformatering, vil få vist teksten som almindelig tekst.

Viser, hvordan tekst vises i meddelelser, du modtager som uformateret tekst.

Viser, hvordan tekst vises i den oprindelige tekst, som medtages i svaret. Modtagere, hvis servere eller e-mailprogrammer ikke understøtter tekstformatering, vil få vist teksten som almindelig tekst.

Ændrer skrifttypeegenskaberne, f.eks. skrifttype, typografi, størrelse og farve.

Angiver, om der skal vises staveforslag til forkert stavede ord, som findes under stavekontrollen. Hvis du fjerner markeringen i dette afkrydsningsfelt, vil Outlook Express vise forkert stavede ord, men ikke foreslå korrekt stavemåde. Du kan dog stadig skrive den korrekte stavemåde i tekstboksen.

Angiver, at Outlook Express skal kontrollere stavningen i meddelelser, som sendes, og give mulighed for at ændre, ignorere eller rette forkert stavede ord.

Angiver, at Outlook Express skal stavekontrollere i baggrunden, så du kan fortsætte med at skrive.

Angiver, om ord med store bogstaver skal ignoreres. Dette er praktisk, hvis den tekst, du sender, indeholder programkode, der ofte er skrevet med stort, og benytter tegnkombinationer, som staveprogrammet ikke genkender. Hvis du fjerner markeringen i dette afkrydsningsfelt, vil Outlook Express stavekontrollere ord med store bogstaver.

Angiver om ord, der indeholder tal, skal ignoreres. Hvis du fjerner markeringen i dette afkrydsningsfelt, vil Outlook Express stavekontrollere ord, der indeholder tal.

Angiver, om forkert stavede ord skal ignoreres i den oprindelige tekst, som medtages i et svar eller en videresendelse. Hvis du fjerner markeringen i dette afkrydsningsfelt, vil Outlook Express stavekontrollere både den oprindelige og din egen tekst.

Angiver, at der ikke skal føjes nogen signatur til dine meddelelser.
Angiver, at en tekstfil skal anvendes som signatur i de meddelelser, du sender.

Angiver, at indholdet af en tekstfil skal indsættes som en del af din signatur. Du kan skrive stien til og navnet på den fil, der skal bruges, eller klikke på knappen **Gennemse** for at finde filen.

Angiver, om din signatur skal føjes til alle udgående meddelelser. Hvis du fjerner markeringen i dette afkrydsningsfelt, vil udgående meddelelser ikke indeholde din signatur, medmindre du selv føjer den til de enkelte meddelelser.

Angiver, om din signatur skal føjes til alle udgående meddelelser bortset fra svar og videresendelser. Hvis du fjerner markeringen i dette afkrydsningsfelt, vil udgående meddelelser ikke indeholde din signatur.

Viser en mulig fejl, f.eks. en stavefejl, to ens ord efter hinanden eller forkert brug af store bogstaver. Ordet markeres i meddelelsen, så du kan se, i hvilken sammenhæng det er brugt.

Foreslår et alternativ til det ord, der vises i tekstboksen **Ikke i ordbogen.**

Hvis du vil erstatte det ord, der vises i tekstboksen **Ikke i ordbogen,** kan du:

- · Acceptere ordet i tekstboksen **Erstat med** ved at klikke på **Erstat.**
- · Skrive det korrekte ord i tekstboksen **Erstat med** og derefter klikke på **Erstat.**
- · Dobbeltklikke på et ord på listen **Forslag.**

Hvis du vil slette ordet i dokumentet, skal du slette teksten i tekstboksen **Erstat med** og derefter klikke på **Slet,** eller klikke på **Slet alle,** hvis alle forekomster af ordet skal slettes.

Viser alternative stavemåder fra ordbogen, når du klikker på **Foreslå,** eller hvis du har markeret afkrydsningsfeltet **Foreslå altid** under fanen **Stavekontrol.**

Angiver, hvilke regler Outlook Express bruger til stavekontrollen.

Nulstiller de seneste ændringer, der er foretaget i forbindelse med stavekontrollen. Du kan fortryde flere ændringer ved at klikke på **Fortryd seneste** flere gange.

Ordet i tekstboksen **Ikke i ordbogen** ændres ikke.

Ændrer ordet i tekstboksen **Ikke i ordbogen** til ordet i tekstboksen **Erstat med.**

Hvis tekstboksen **Erstat med** er tom, ændres knappens navn til **Slet.** Klik på **Slet** for at slette det markerede ord.

Føjer ordet i tekstboksen **Ikke i ordbogen** til ordbogen i Outlook Express.

Lukker denne dialogboks.

Ingen forekomster af ordet i tekstboksen **Ikke i ordbogen** ændres i meddelelsen.

Ændrer alle forekomster i denne meddelelse af ordet i tekstboksen **Ikke i ordbogen** til ordet i tekstboksen **Erstat med.**

Viser en liste over alternativer til et forkert stavet ord.

Angiver, at Outlook Express skal hente meddelelser fra alle de nyhedsgrupper, du abonnerer på og fra alle de servere, som indeholder nyhedsgrupper, du abonnerer på.

Angiver, at Outlook Express fra alle servere kun skal hente meddelelser fra de nyhedsgrupper, du vælger blandt dem, du abonnerer på.

Du kan vælge individuelle nyhedsgrupper, du abonnerer på, på en eller flere servere eller alle de nyhedsgrupper, du abonnerer på, på individuelle servere.

Viser en liste over dine nyhedsgruppeservere og deres nyhedsgrupper i abonnement og giver mulighed for, at du kan vælge de servere eller nyhedsgrupper, du vil hente.

Klik på plustegnet (+) ved siden af serveren for at få vist de nyhedsgrupper i abonnement, der er på serveren.

Angiver, at Outlook Express kun skal hente overskrifterne til de nyhedsgrupper, du vælger at hente. Du kan senere se disse overskrifter og vælge, hvilke meddelelser du vil hente.

Angiver, at Outlook Express skal hente overskrifterne og meddelelsesteksterne til de nyhedsgrupper, du vælger at hente.

Angiver, om der skal hentes nye meddelelser, der er ældre end det antal dage, du angiver. Hvis du fjerner markeringen i dette afkrydsningsfelt, hentes alle nye meddelelser.

Henter meddelelser nu.